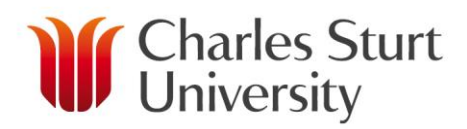

# **CLONE WORK OF AN OFFERING, SUBJECT OR OTHER WORK**

## **Description**

AWM has the ability to clone work from one Offering or Subject to another Offering or Subject, as well as clone work allocated to "Other". This functionality is useful to reduce data entry in situations, for example, where the number of lectures, tutorials, consultation, marking and set-up is the same across multiple Offerings or Subjects within the school.

This functionality can be used within the current year or across years.

### **Key points you need to know before commencing the roll-over process**

- You can only complete the clone from the Delivery > Detail screen
- $\triangleright$  You can choose to clone with the existing staff attached or clone to a placeholder and transfer the work to the appropriate staff.
- $\triangleright$  Work items calculated on a per student basis will be "skipped" (i.e. will not clone) if cloning from an Offering or Subject to an "Other" work type.
- $\triangleright$  If you a cloning an Offering and choosing to keep the work allocated to individuals in the newly cloned Subject or Offering, the work will automatically clone to a placeholder for workloads in which you are not the allocated planner.
- $\triangleright$  If you clone work and keep the work allocated to a non-sessional, the system will automatically return the workload to the planning stage (if it has progressed beyond this stage previously).
- $\triangleright$  The clone process will run in the background and you will be notified by email when complete.

### **Steps to clone**

- 1. Go into the Delivery screen and select the Offering, Subject or "Other" item that you wish to clone from.
- 2. Click on the **Detail tab, tick the work items that you want to clone from** and select **Clone Work Items**

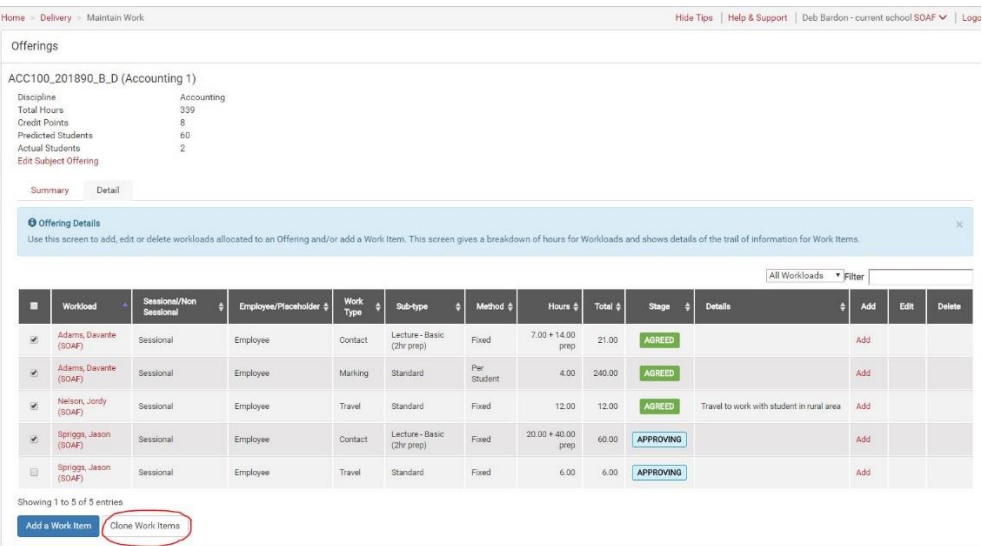

#### www.csu.edu.au

The Commonwealth Register of Institutions and Courses for Overseas Students (CRICOS) Provider Number for Charles Sturt University is 00005F. ABN: 83 878 708 551

3. Select the year and the Delivery/s that you want to clone to and then click **Clone**. Note you can clone from one to multiple.

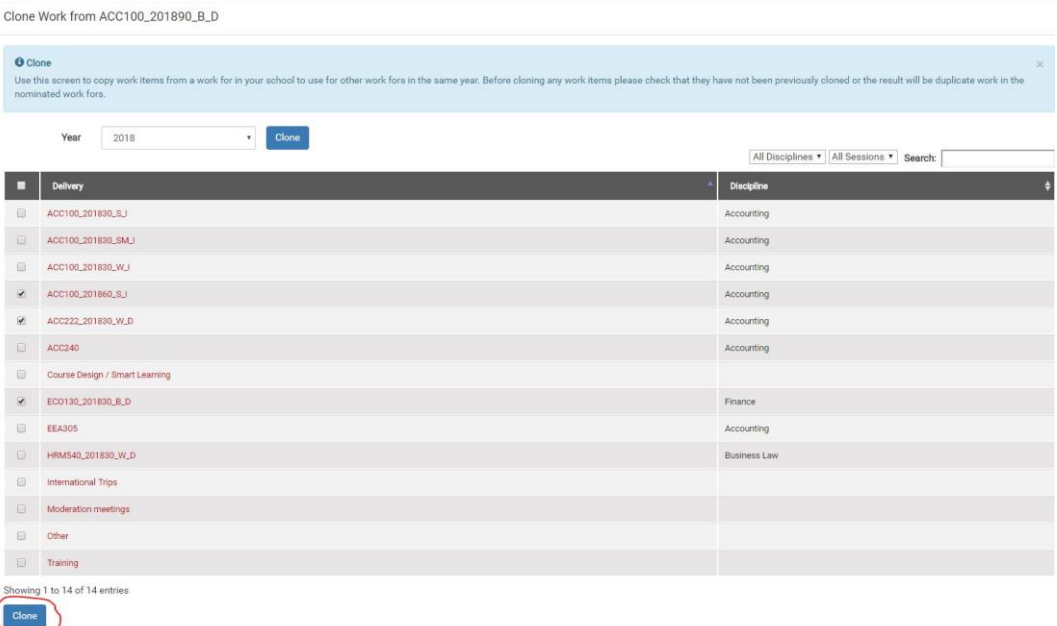

4. A new screen will pop up which enables you to choose whether to clone to a placeholder or clone with the existing staff attached. Select only those you wish to clone as placeholder and then click **Clone**.

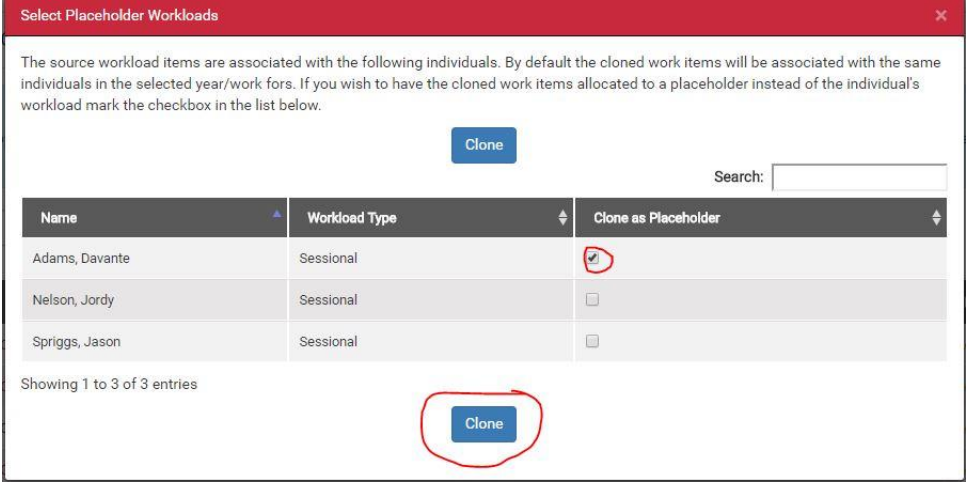

You will receive a message at the top of the screen advising that the clone process is running.

Workload Item clone running. You will be notified by email when it has completed.

5. The clone process is now complete and you can see the work that has been cloned to the selected Subject/Offering/Other item simply by selecting it.